Referring Clin Provider #:

Follow process for adding an external referral (**QRG - Referrals - Adding Internal & External Referrals for Triage)**

2. From **Referral and Encounter Info** tab, if the 'Referred by:' clinician's name is not available, type 'notinsys'. Field autopopulates to '**Not In Sytem, Clinician'**. Referred by:

Alternatively, type 'Temporary GP'. Field auto-populates to '**Temporary Gp, Temporary Gp'.**

3. In the '**Miscellaneous Referring Physician Info**' section at the bottom of the page, fill out clinician's details as

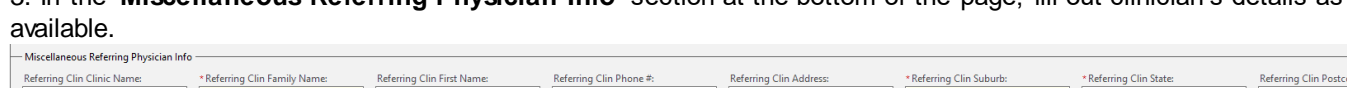

## 4. Click **Complete**. The patient's referral now falls onto the 'Clinician not in database' worklist.

### **Navigate to 'Clinician Not In Database' worklist to update clinician details**  1. Open **PMOffice**  • **Worklist** > **Clinician Not In Database**

# **Scheduling and Referrals – Worklist – Clinician Not In Database**

**Scheduling and Referrals - Worklist - Clinician Not In Database'**

**This Quick Reference Guide will explain how to:**

- 1. Select 'Not In System, Clinician' or 'Temporary GP' in a referral
- 2. Navigate to 'Clinician Not In Database' worklist to update clinician details

# **Select 'Not In System, Clinician' or 'Temporary GP' in a referral**

- 1. Open **PMOffice** 
	- **Conversation** > **Referral Add/Modify**

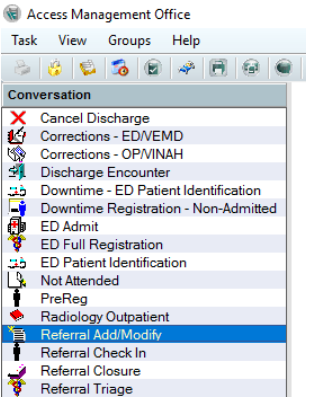

\* Referring Clinician: Not In System, Clinician

Temporary Gp, Temporary Gp

 $-$  Referred by:  $-$ \*Referring Clinician:

 $\overline{\triangleright}$  i

 $\overline{\mathbb{R}}$ 

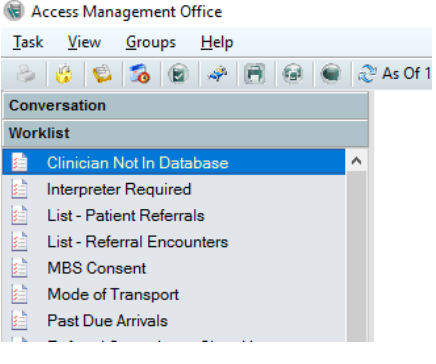

Western Health

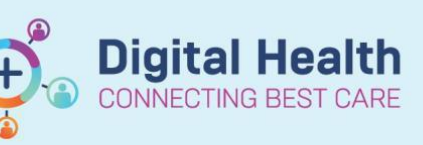

### **Digital Health Quick Reference Guide**

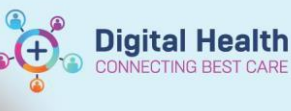

2. Double click to open worklist. Select appropriate filters and click **OK**

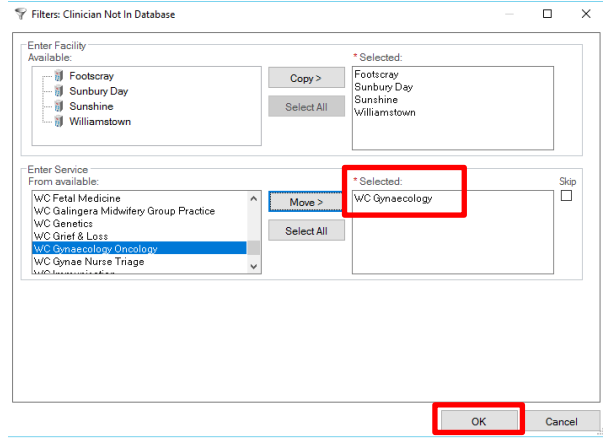

3. Worklist loads with all patients for whom 'Not In System Clinician' or 'Temporary GP' were selected.

From the list, **right click** on patient row, select **Referral Add/Modify.** Click on **Referral and Encounter Info** tab.

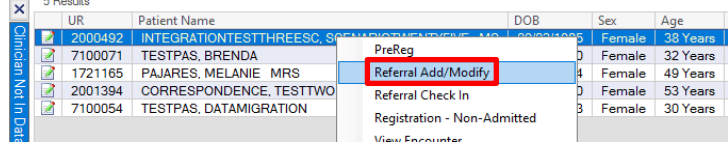

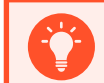

### Handy Hint

Follow the organisational procedure for adding the clinician's details to Code Focus and iPM.

4. Once clinician has been added to Code Focus and iPM, follow Steps 1-4 to open the referral.

From **Referral and Encounter Info** tab > **Referring Clinician** field, delete previously entered 'Not In System, Clinician' value.

Search for and select the clinician who has now been added to system.

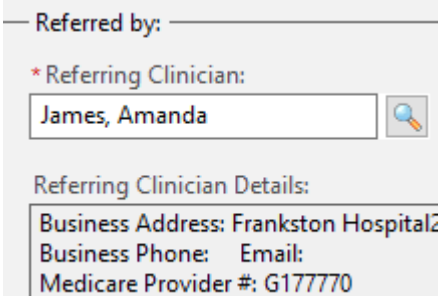

**5.** Click **Complete**

Complete

6. Patient drops off this worklist as clinician details have now been added to the referral.